# **Setting up the emporia app on an Android smartphone**

## **Checklist for younger relatives**

# **Turning a cast-off smartphone into Grandma's first smartphone**

- **Back up personal data and reset the phone.**
- **Insert the senior's SIM card.**
	- o Remember you need a tariff that includes Internet usage! If you are using an existing SIM card from a feature phone, you need to have the tariff extended to include the use of mobile data.
	- o The device set-up process will be detected automatically and should be carried out.
- **Establish an Internet connection:** (see handbook from page 92 onwards)
	- o Enable "Mobile data", (but only if your tariff already includes data).
	- o Establish a Wi-Fi connection. (This will conserve your data credit, because a number of downloads are necessary during the following installation steps.)
- **Create a Google account for the senior.**
	- o Open the Google Play Store and follow the instructions for creating a new Google account.
	- o If the senior already has their own Google account, you do not need to create a new account.
		- Attention: In either case, make sure you delete the connection to the Google account belonging to the smartphone's previous user!

# **Switching from a feature phone to a smartphone:**

## **Back-ups on the old feature phone:**

- **Export contacts:**
	- o Export the contacts on the feature phone to a .vcf file and transfer this using an SD card or via a PC.
	- o If you already have a Google account, check that your contact list is complete on a PC and fill in any missing details, preferably directly in the Google account.

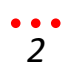

- **Back up photos:**
	- o Save the photos you want to keep on a PC.
	- o Or save them on the SD card in the old phone.

#### **Commissioning and setting up the new smartphone:**

• **Insert a SIM card:**

Make sure you

- **Establish an Internet connection:** (see handbook from page 92 onwards)
	- o Enable "Mobile data", (but only if your tariff already includes data).
	- o Establish a Wi-Fi connection. (This will conserve your data credit, because a number of downloads are necessary during the following installation steps.)
- **Set up a Google account:** (instructions available at www.emporia.eu/faq)
	- o Open the Google Play Store.
	- o You will be asked to set up a Google account.
	- o If you already have a Google account, enter the username and password for the account.
	- o The files you have backed up in your Google account will be transferred to the new smartphone.
	- o If you don't yet have a Google account create a new account now and make a note of the username and password in your documents.
	- o Allow the set-up process "Synchronise data".
- **Install the emporia app** (instructions available at www.emporia.eu/faq).
- **Set up an email account:** (instructions available at www.emporia.eu/faq).
	- $\circ$  If you have used an email address in the past, you can set this up in the "Email" app.